### **OPEN MAIN DOOR**

**Step 1:** Turn audit key located on front left side of cabinet to disable alarm.

**Step 2:** Insert key into main door lock and turn key (could turn either clockwise or counter clockwise). Press up firmly on the latch release.

**Step 3:** Door (touch screen) rises automatically on gas springs. To prevent injury or damage, hold door firmly.

## **OPEN PLAYER DECK ACCESS DOOR**

**Step 1:** With main door open, pull the yellow release handle at left side of cabinet interior straight out, without turning.

**Step 2:** Lift the player deck access door gently.

### **OPEN BELLY DOOR**

**Step 1:** Insert key in belly door lock located on front right side of cabinet.

**Step 2:** Belly door opens downward.

To prevent injury or damage, hold door firmly and gently lower belly door assembly.

#### **POWER RESET TERMINAL**

**Step 1:** With main door and player deck door open, locate CABINET and MAIN

power switches to left of bill validator.

**Step 2:** Turn CABINET and MAIN power switches OFF (O). Wait 10 seconds.

**Step 3:** Turn CABINET and MAIN power switches ON (-)

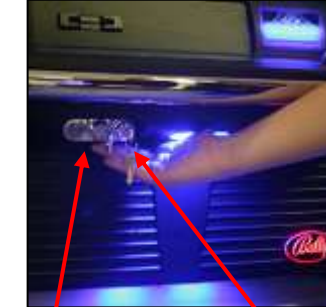

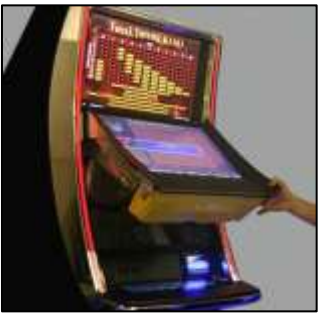

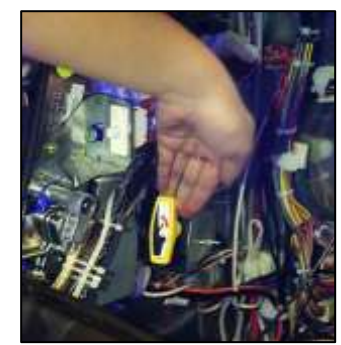

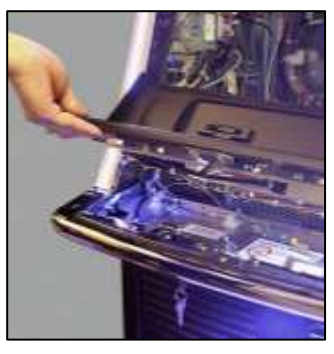

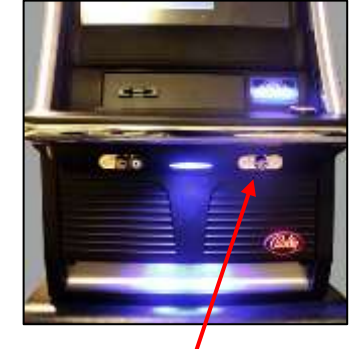

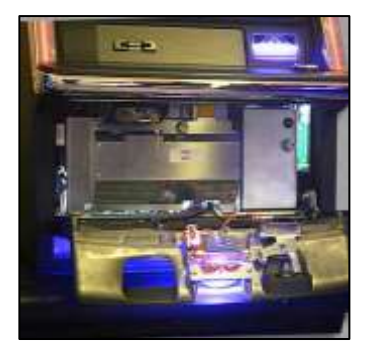

BELLY DOOR LOCK

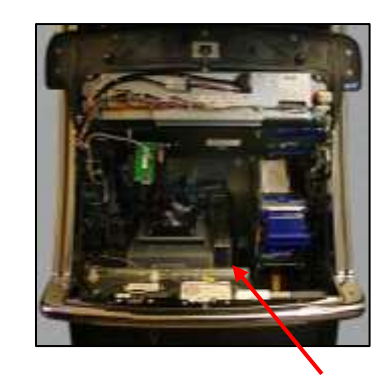

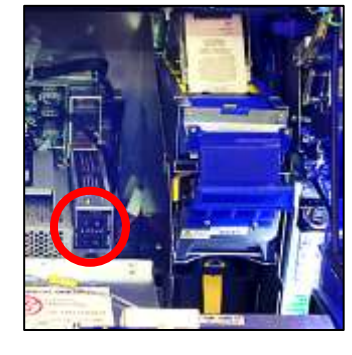

POWER SWITCHES

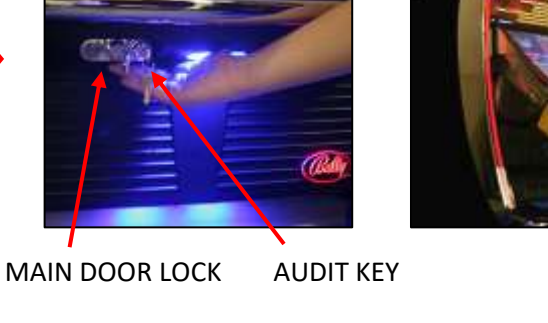

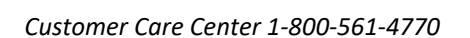

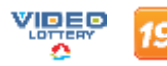

### **CLEAR BILL VALIDATOR JAM**

**Step 1:** Open main door and player deck door.

**Step 2:** Place finger on bottom metal frame of printer.

**Step 3:** Lift up (behind the blue plastic plate) to access bill validator unit.

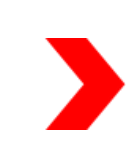

**Step 4:** Pull up on silver release lever at base of validator unit and pull unit out to remove.

**Step 5:** Open bill validator unit from top by sliding yellow cover forward and up.

**Step 6:** Remove debris, ensure lenses are clean, if not, wipe with slightly damp cloth. Secure bill validator unit. Make sure bill validator initializes.

**Step 7:** Push printer back down.

### **REMOVE CASH BOX**

**Step 1:** Open belly door and unlock cash box panel door.

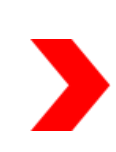

**Step 2:** Pull on cash box handle to remove cash box. Unlock cash box lock by inserting coin/back of key, check for jams or empty.

**Step 3:** Close cash box door and lock by turning slot in horizontal position.

**Step 4:** Make sure bill validator initializes when cash box is inserted.

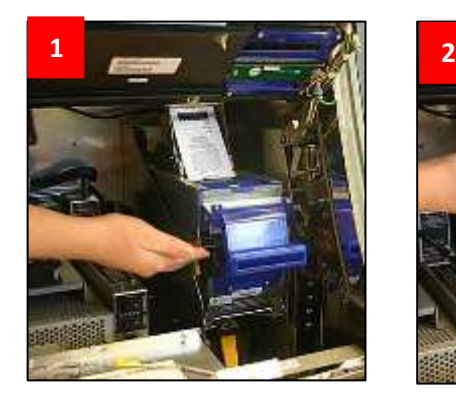

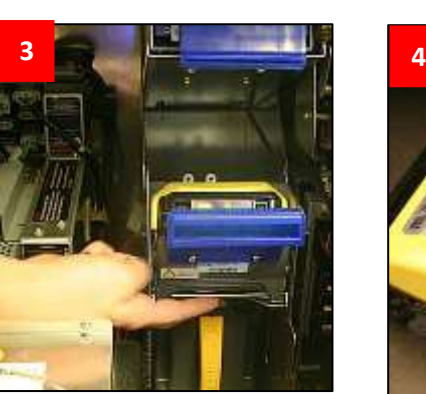

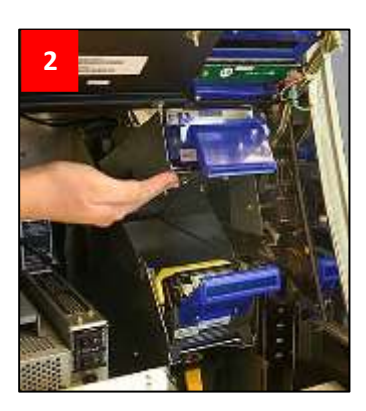

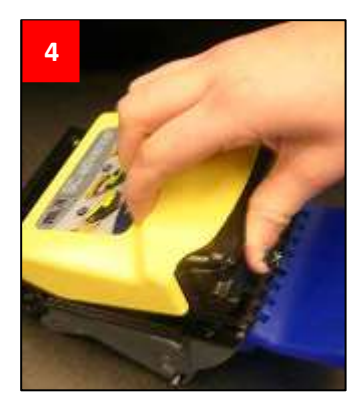

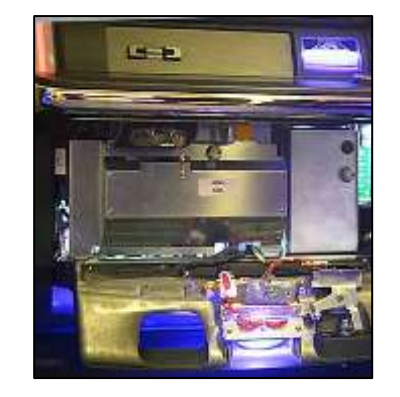

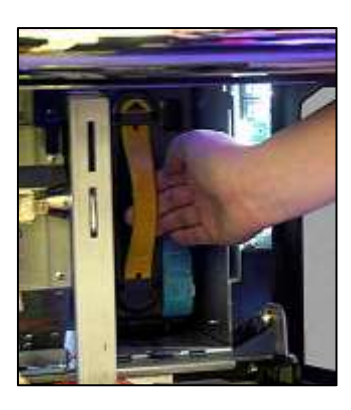

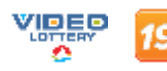

## **LOAD PAPER**

**Step 1:** Open main door.

**Step 2:** Remove metal guide by lifting straight up.

**Step 3:** Load paper ticket stack in tray with print showing upside down and the small black mark on the right side of paper. Printer will beep if not loaded correctly.

**Step 4:** Place guide by inserting pins in the grooves.

**Step 5:** Paper needs to be inserted over back roller and down between the two white plastic rolls. Feed ticket into printer mechanism until resistance is felt. Printer will automatically pull ticket in and align.

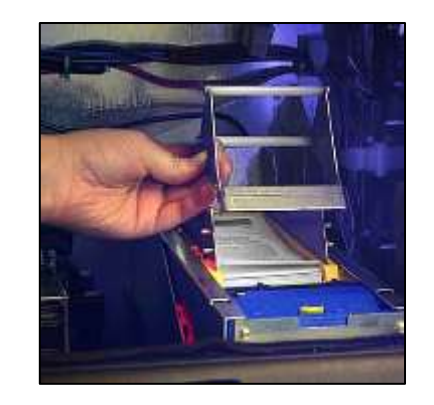

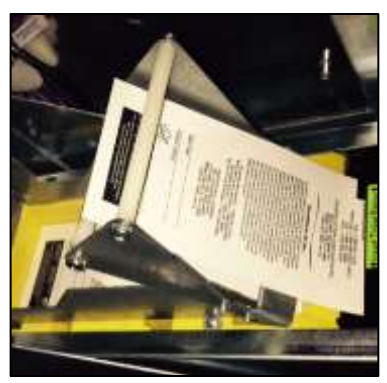

### **CLEAR PRINTER JAM**

**Step 1:** Open main door and player deck door.

**Step 2:** Slide yellow release lever toward you and lift out blue paper guide.

**Step 3:** Place thumb on indent and push down firmly to remove printer roller.

**Step 4:** Remove paper jam, insert printer roller and paper guide. Reload paper.

### **LAST TICKET REPRINT**

**Step 1:** Open belly door (bottom door only).

**Step 2:** Turn audit key.

**Step 3:** Press [HISTORY].

**Step 4:** Press [TRANSACTION HISTORY].

**Step 5:** Press [VOUCHER HISTORY].

**Step 6:** Press [VOUCHER OUT HISTORY]. Press [REPRINT VOUCHER].

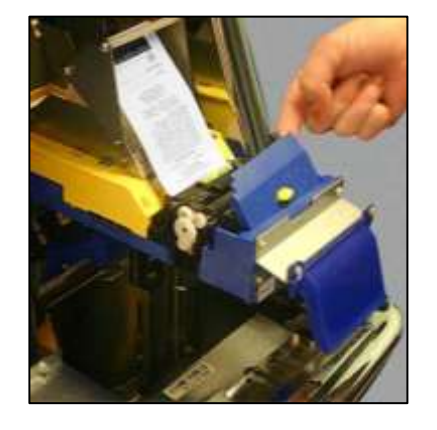

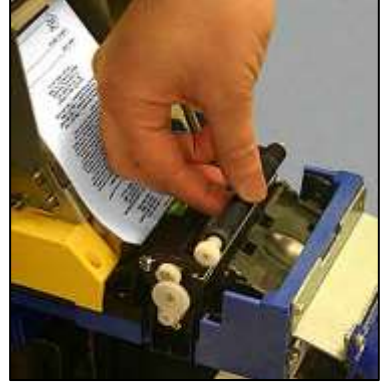

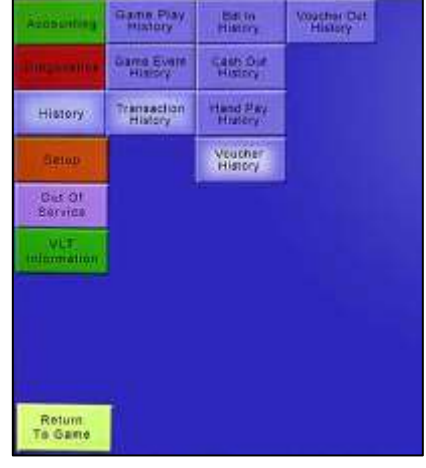

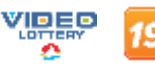

### **TOUCH SCREEN CALIBRATION**

**Step 1:** Turn audit key.

**Step 2:** Select [SETUP].

**Step 3:** Select [CALIBRATE TOUCH SCREEN]. Select [SCREEN 1] for main play screen or [SCREEN 3] for player deck.

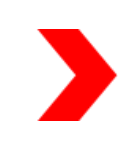

**Step 4:** Turn audit key to enter calibration screen. Touch plus symbol (+) for two seconds at bottom left, then touch plus symbol (+) for two seconds at top right. Turn audit key to exit calibration screen and select [RETURN TO GAME] to exit menu screen.

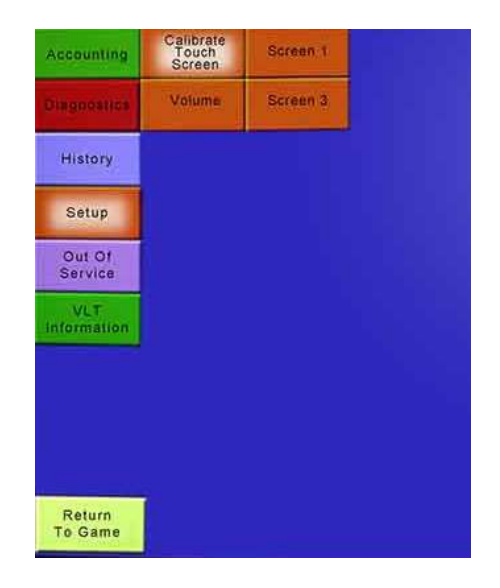

### **OUT OF SERVICE**

**Step 1:** Turn audit key.

**Step 2:** Select the [OUT OF SERVICE] button to disable the terminal until a technician arrives.

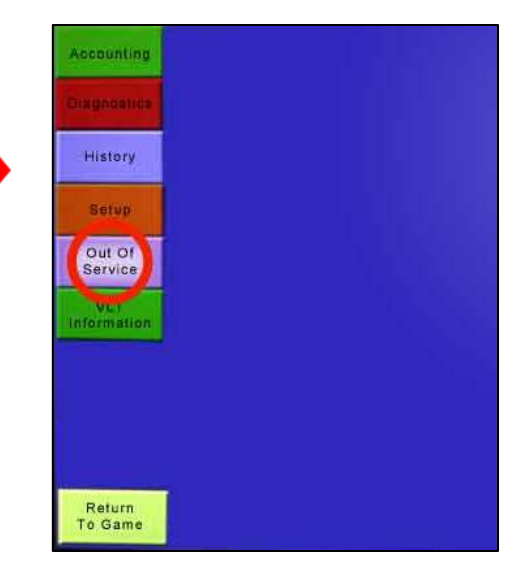

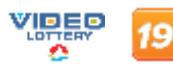